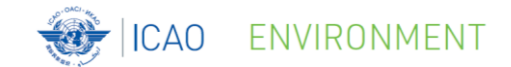

# **Demonstration of the CORSIA Central Registry**

ICAO Secretariat

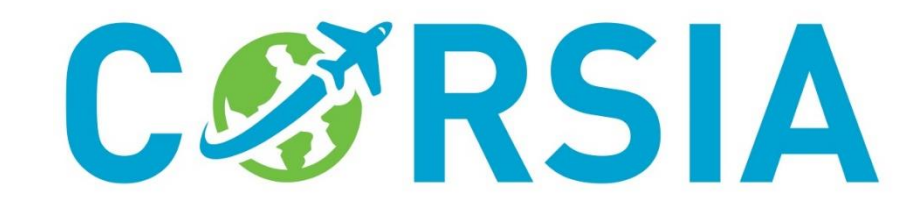

© ICAO 2020

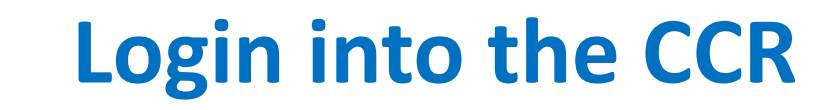

• CORSIA Central Registry as a web-platform:

ENVIRONMENT

- Version 1 of the CCR will be accessible by nominated CORSIA Focal Points and other ICAO State Users
- All users will receive an email with Username and instructions on how to set up their password
- Important: Users must not share Username and Password with any other person

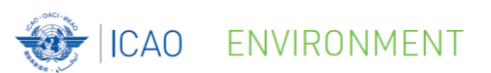

#### **Login into the CCR**

#### Training CCR site: [https://corsia.turanto.com](https://corsia.turanto.com/)

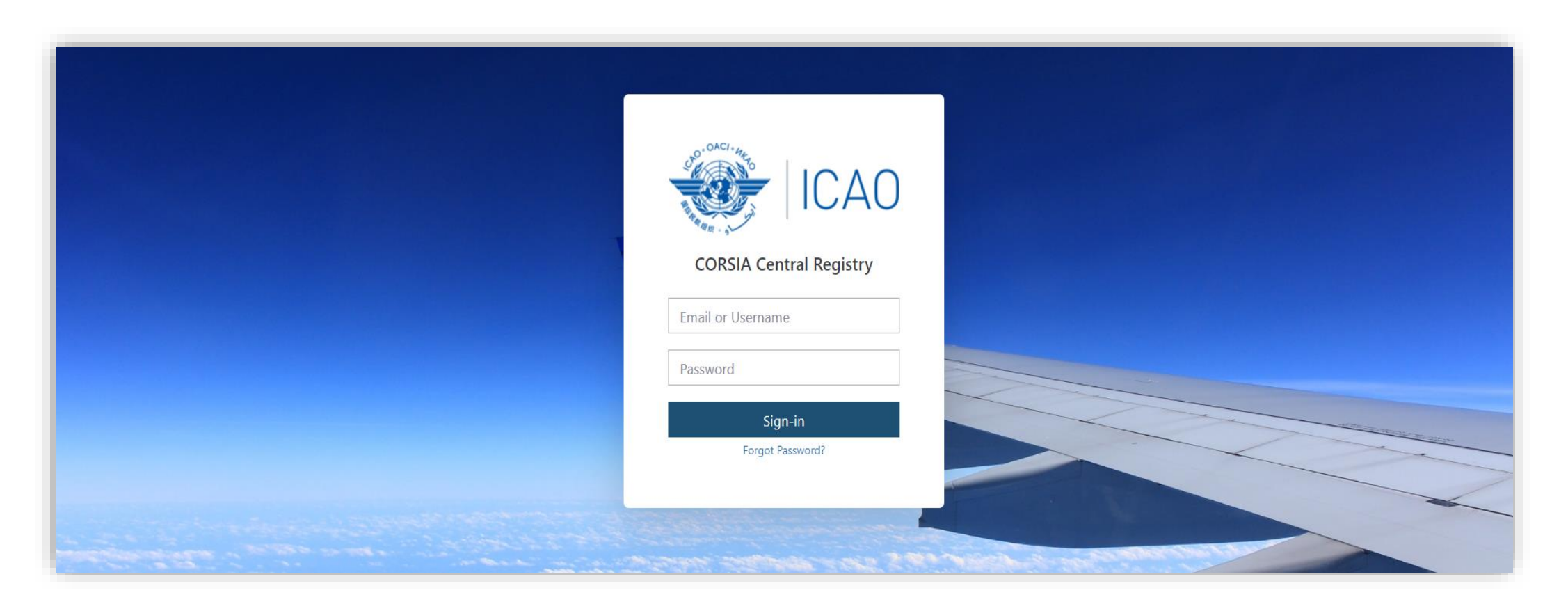

- The CCR Home page has five main areas:
	- 1. User Information

ENVIRONMENT

- 2. ICAO State Information
- 3. Main navigation menu
- 4. Search dashboard, and
- 5. My Favorites

#### **Overview of Home page** ICAO ENVIRONMENT

长安

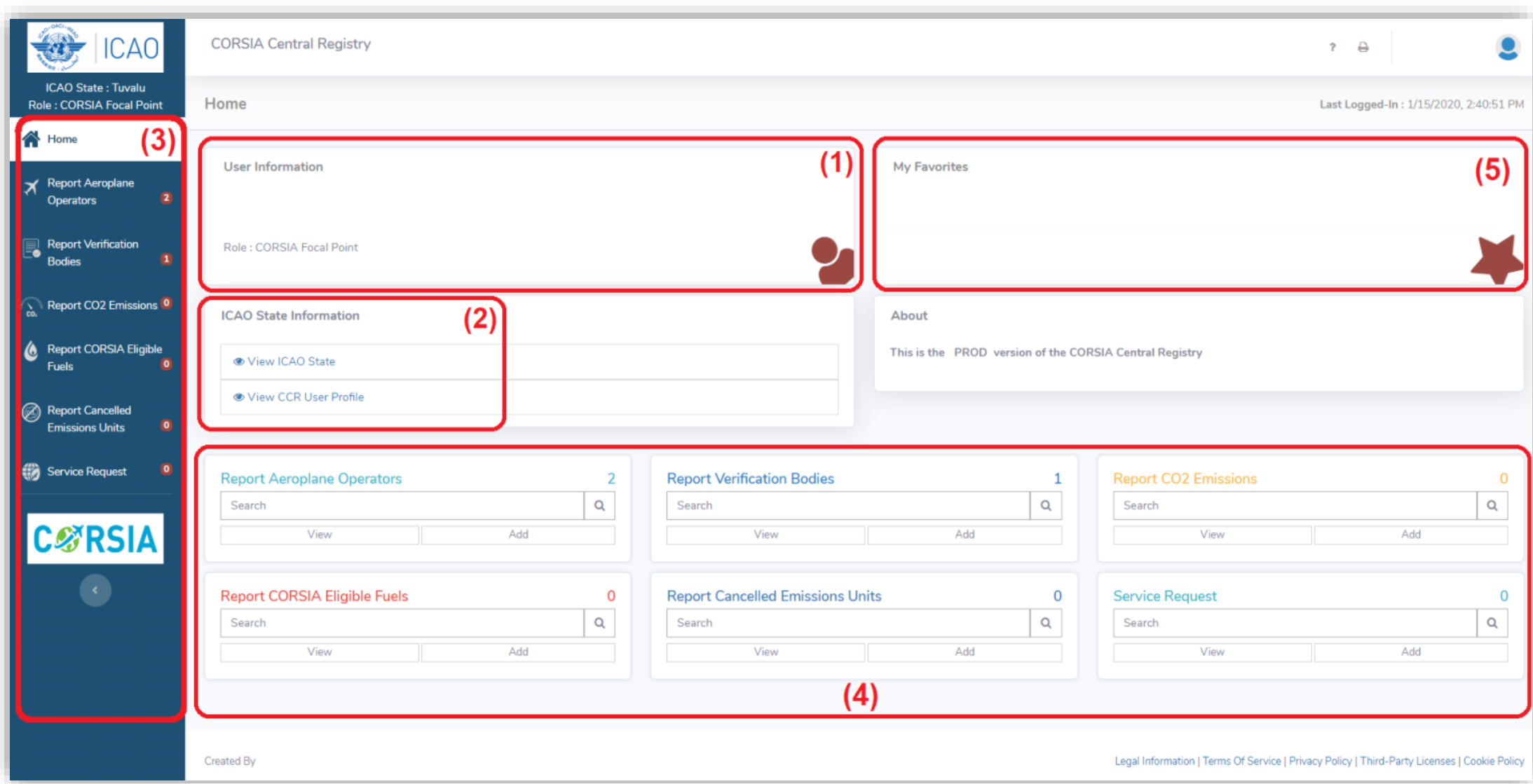

• 1. User info:

ENVIRONMENT

- Username,
- User full name (first name and family name),
- e-mail address, and
- Role (or user group)
- Another way to access the user information is by clicking on the 'User icon' (top right)

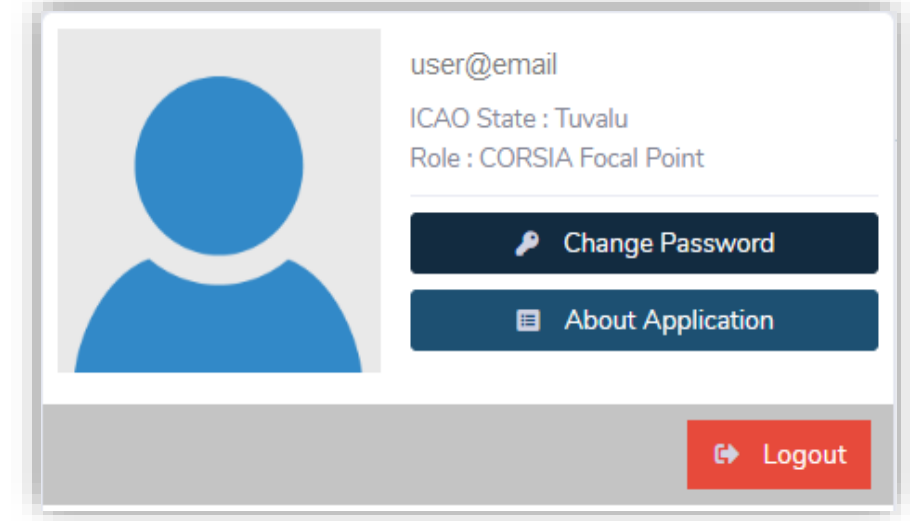

• 2. ICAO State Information:

ENVIRONMENT

**ICAO** 

• View information about your State and the users that have access to your State's CCR account

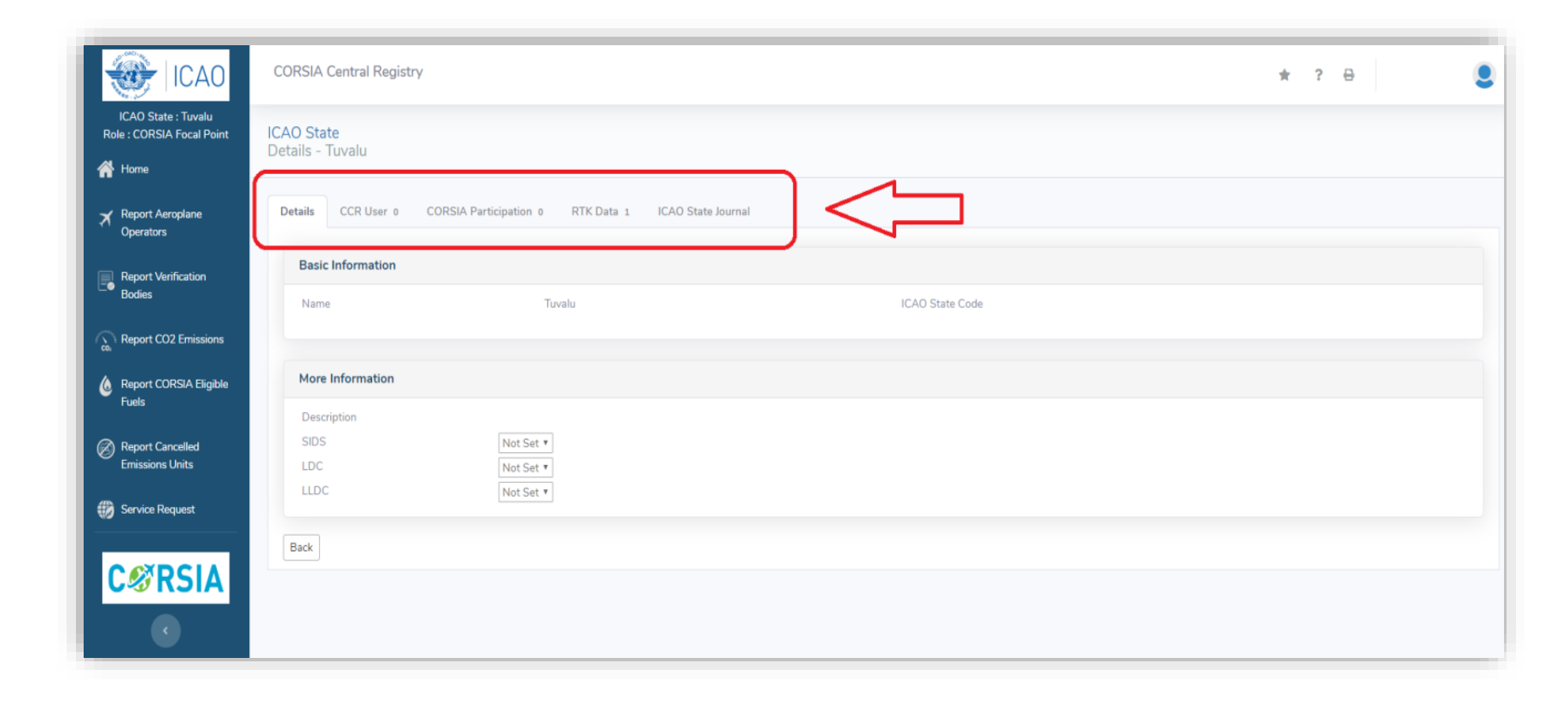

- 3. Navigation menu on left side of CCR home page contains the following options:
	- Home

**ICAO** 

ENVIRONMENT

- Report Aeroplane Operators
- Report Verification Bodies
- Report CO2 Emissions
- Report CORSIA Eligible Fuels
- Report Cancelled Emissions Units
- Service Request *(for CFPs only)*

#### • Tips:

**ICAO** 

ENVIRONMENT

- Numbers in a red circle; and
- Minimize/maximize the navigation menu

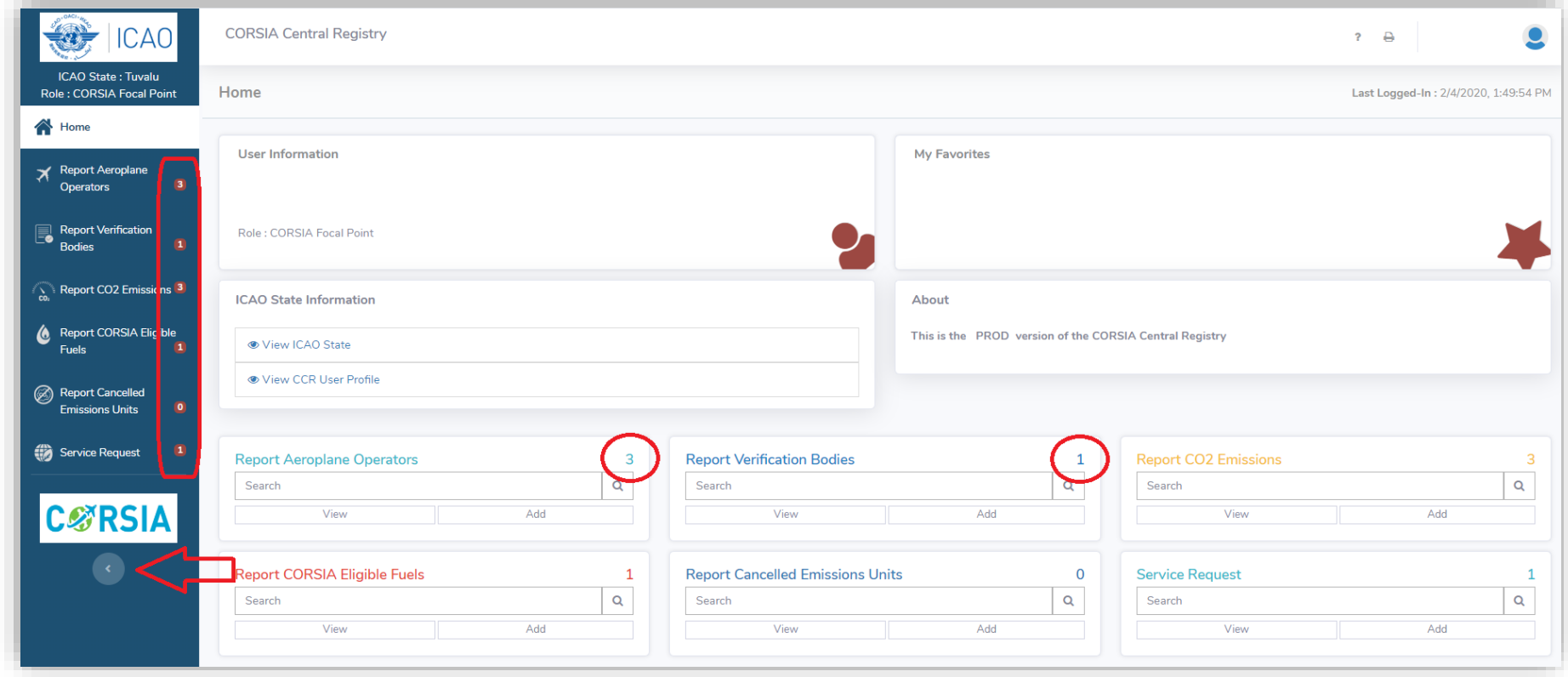

• 4. Search dashboard:

ENVIRONMENT

- Separate areas that correspond to the options in the main navigation menu
- 5. My Favorites:
	- Create shortcuts for specific pages of the CCR

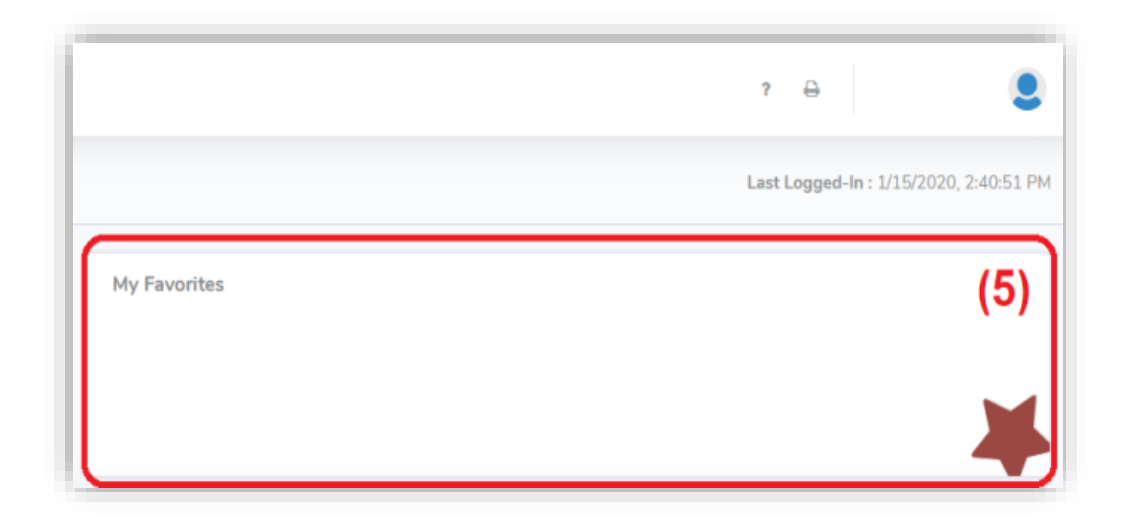

#### • Help inside the CCR:

ENVIRONMENT

**ICAO** 

• Click on the question mark "?" icon on a specific page"

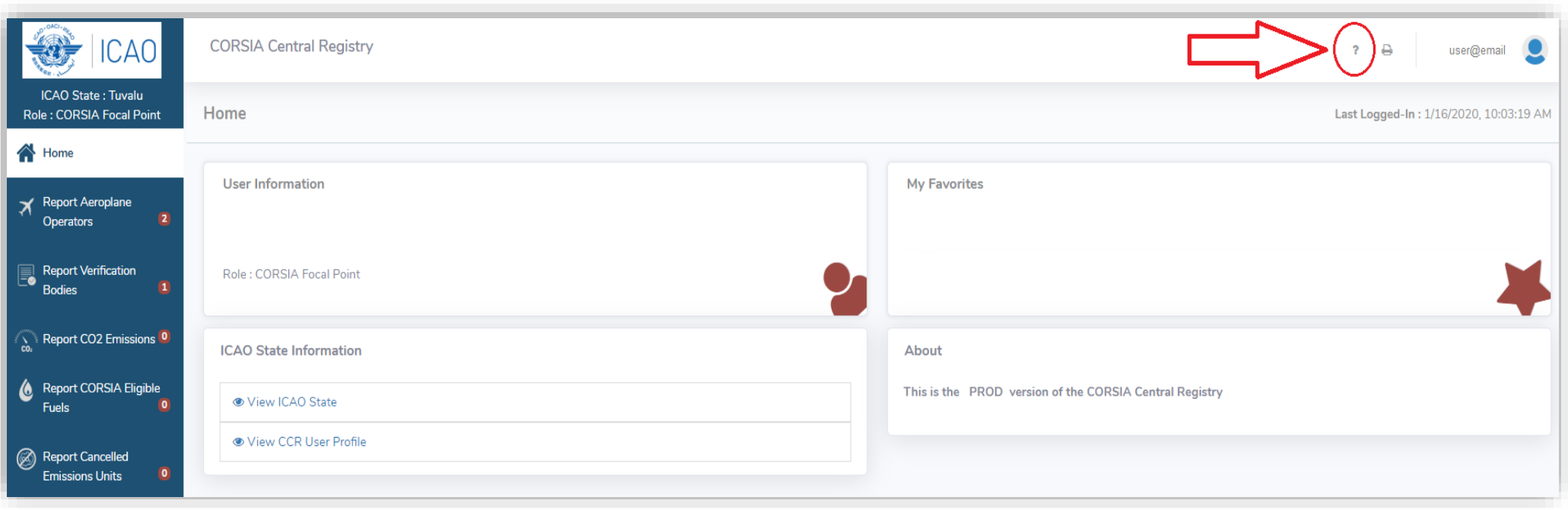

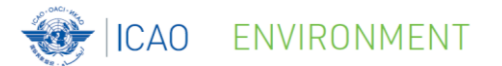

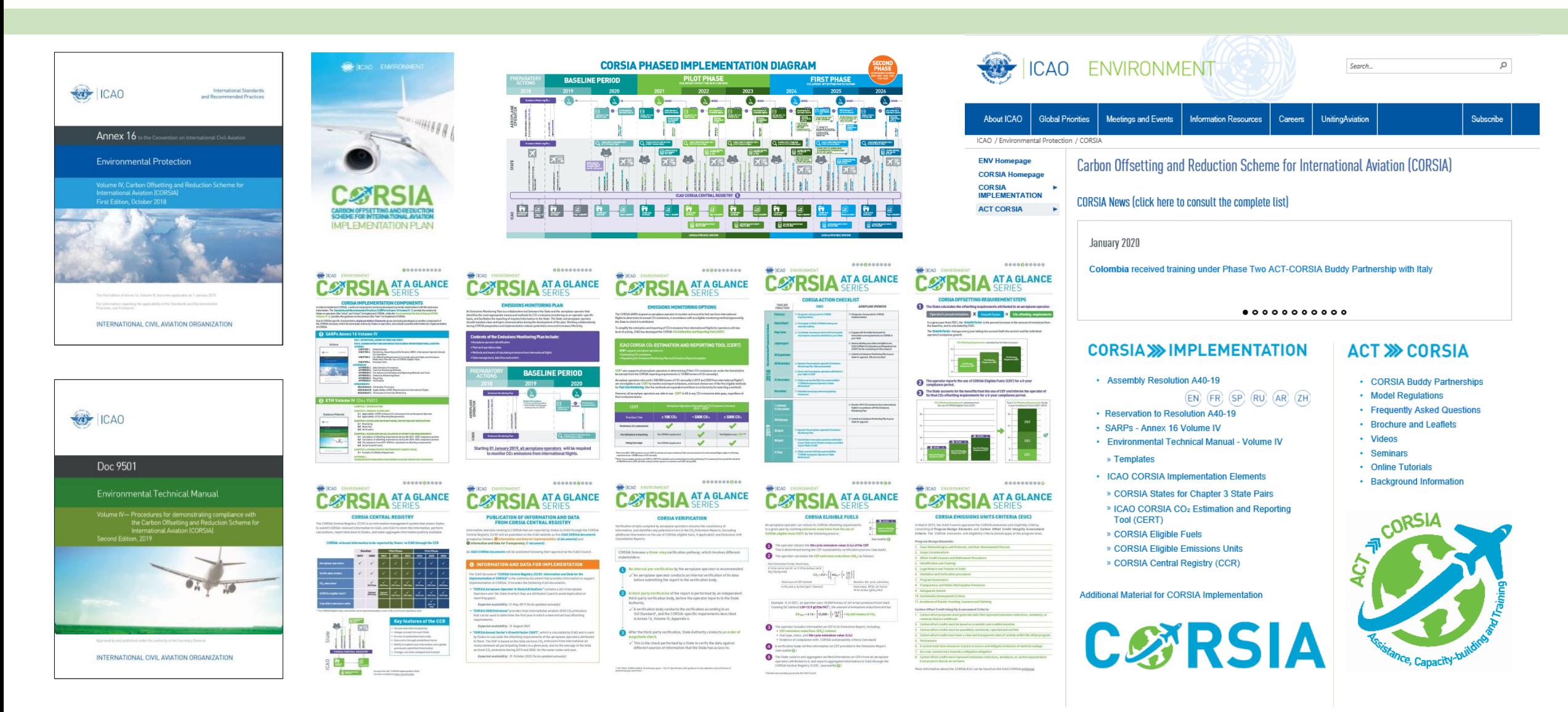

#### For more information, please visit our website: http://www.icao.int/corsia

C ICAO 2020